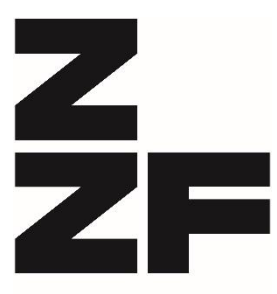

Leibniz-Zentrum für Zeithistorische **Forschung Potsdam** 

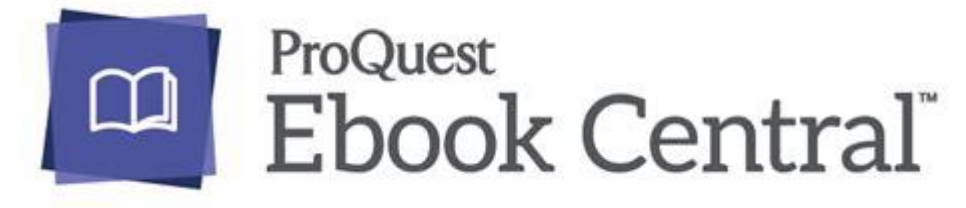

Stand: Januar 2022

# Ebook Central User Portal

**Patron Portal Guide**

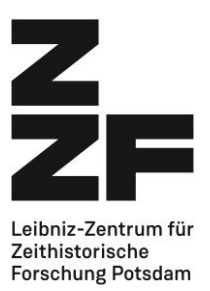

# Inhaltsverzeichnis

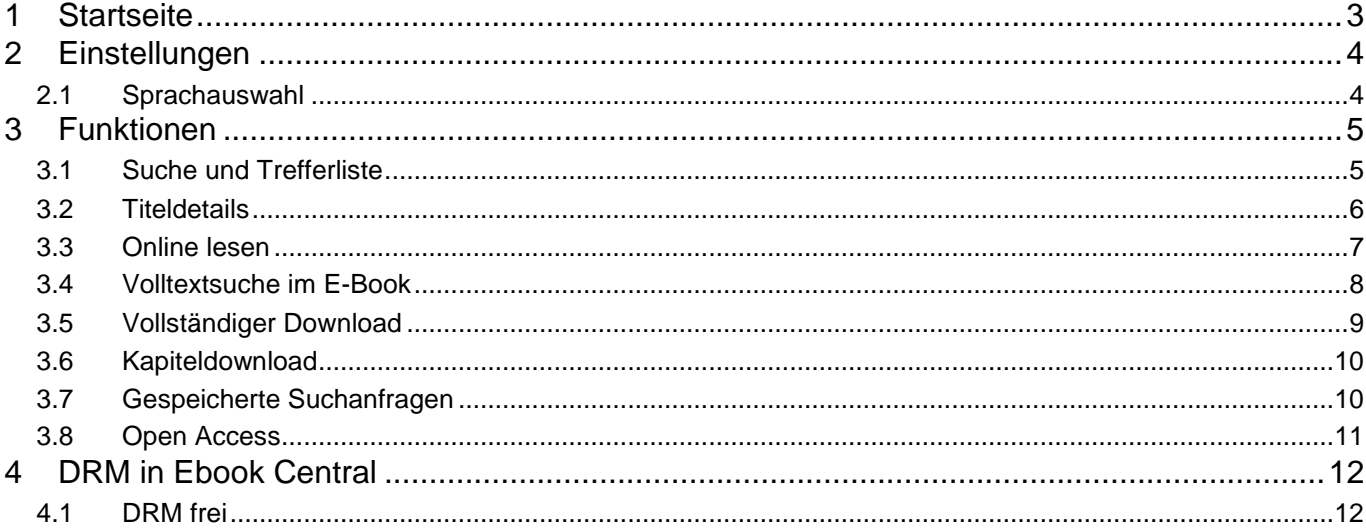

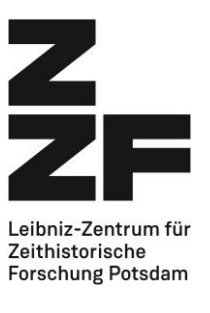

### <span id="page-2-0"></span>**1 Startseite**

Dies ist die Startseite des Patron Portals, auf der Sie sich als User anmelden oder registrieren können.

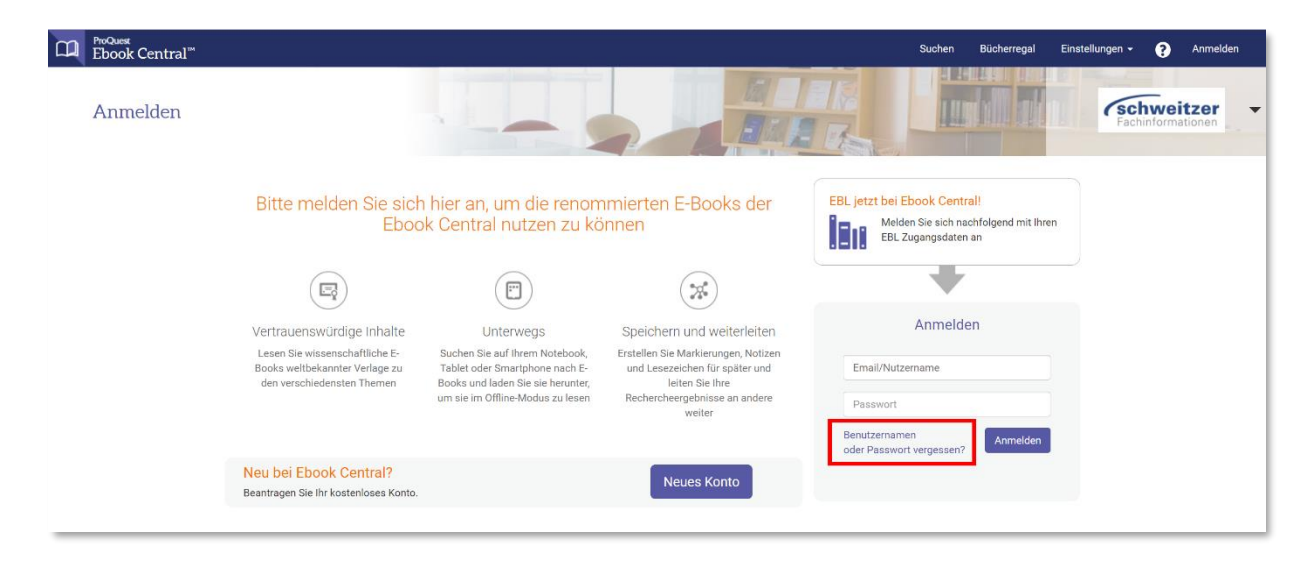

Sollten Sie Ihr Passwort oder Ihren Benutzernamen vergessen haben, kann dieses über die "Passwort-Forgotten-Strategie" zurückgesetzt werden.

**Wichtig**: Sie haben beim Login 5 Versuche, sich korrekt einzuloggen. Wenn Sie die Anzahl dieser Versuche überschreiten, wird Ihr Account für 5 Stunden gesperrt.

Nach dem Login erhalten Sie die folgende Seite:

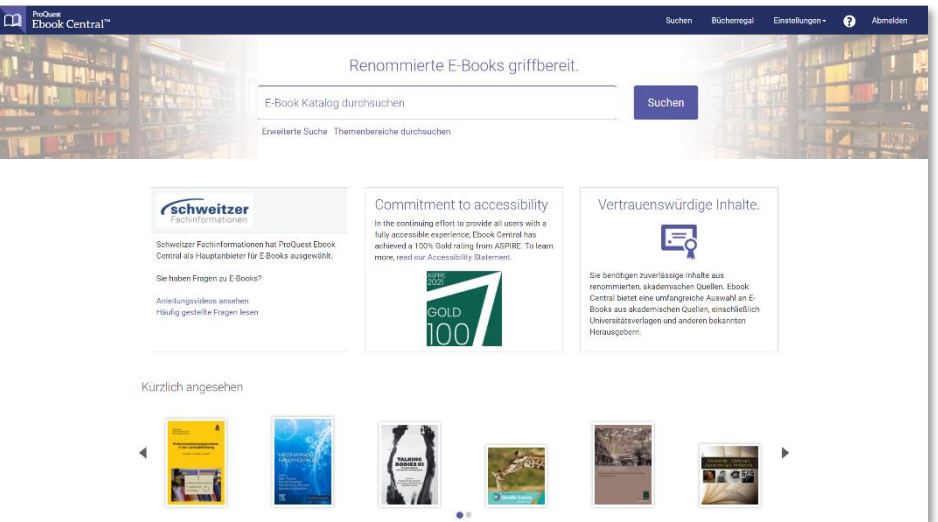

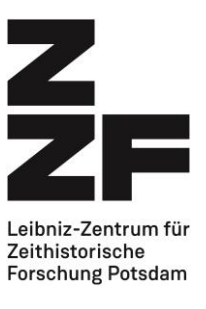

# <span id="page-3-0"></span>**2 Einstellungen**

#### <span id="page-3-1"></span>**2.1 Sprachauswahl**

Unter Einstellungen > Sprache können Sie die von Ihnen gewünschte Standard-Sprache einstellen.

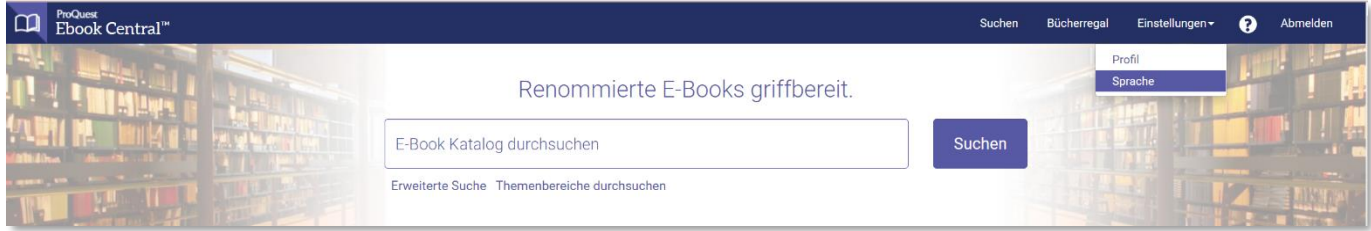

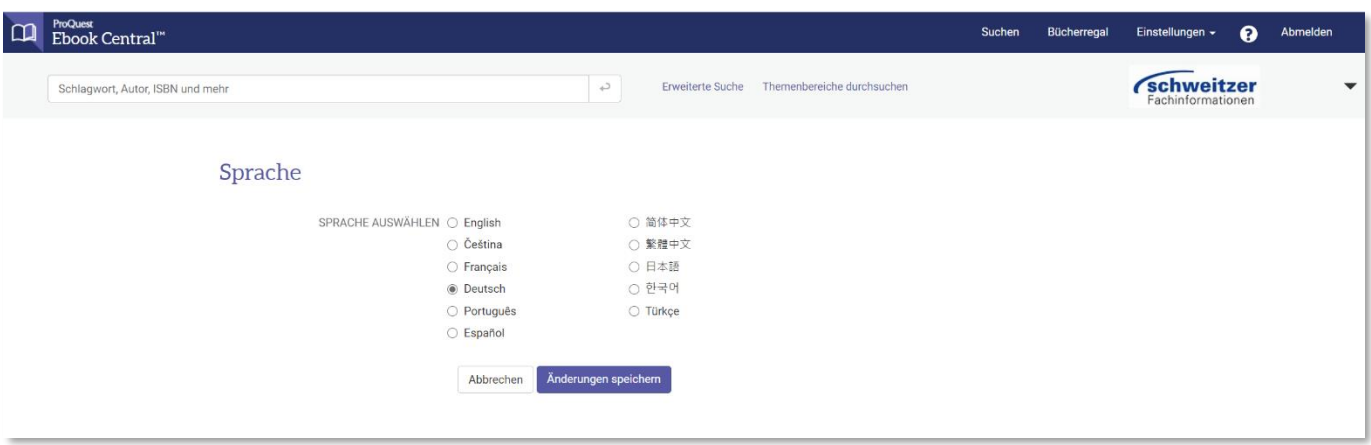

Die Spracheinstellung wird direkt durch das Speichern übernommen.

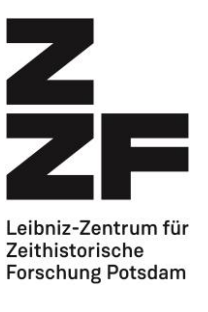

## <span id="page-4-0"></span>**3 Funktionen**

#### <span id="page-4-1"></span>**3.1 Suche und Trefferliste**

Wenn Sie nach einem bestimmten Titeln oder Schlagwörtern suchen, erhalten Sie eine Trefferliste.

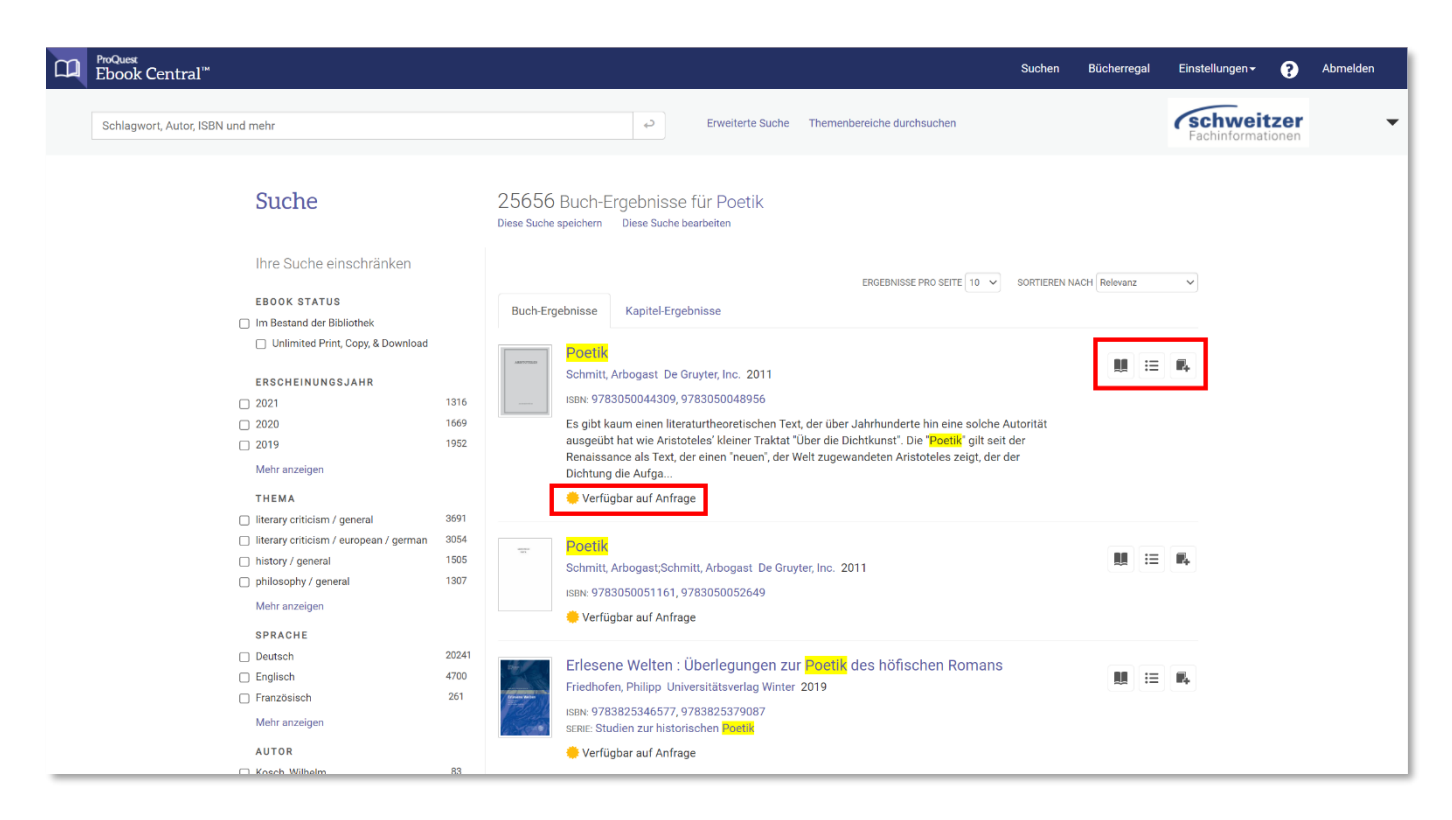

Oben in der Anzeige sieht man, dass es insgesamt 25656 Treffer für das Stichwort "Poetik" gab.

Die Statusanzeige "Verfügbar auf Anfrage" weist darauf hin, dass der Titel nicht im Bestand der Institution ist, sondern erst zum Kauf oder zur Leihe angefragt werden müsste.

Die drei Symbole auf der rechten Seite zeigen

- Online Lesen
- Inhaltsangabe sowie weitere Titelangaben
- Hinzufügen zum Bücherregal

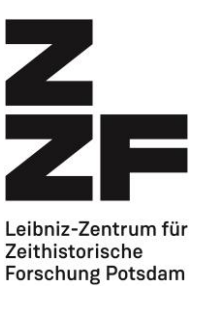

#### <span id="page-5-0"></span>**3.2 Titeldetails**

Für die Titeldetails klicken Sie auf den Buchtitel.

Hier sieht man die vom Verlag festgelegten Kontingente für Kopier- Druck- oder Downloadvorgänge für den entsprechenden Titel.

Der Download des gesamten E-Books ist zeitlich befristet auf bis zu 10 Tage.

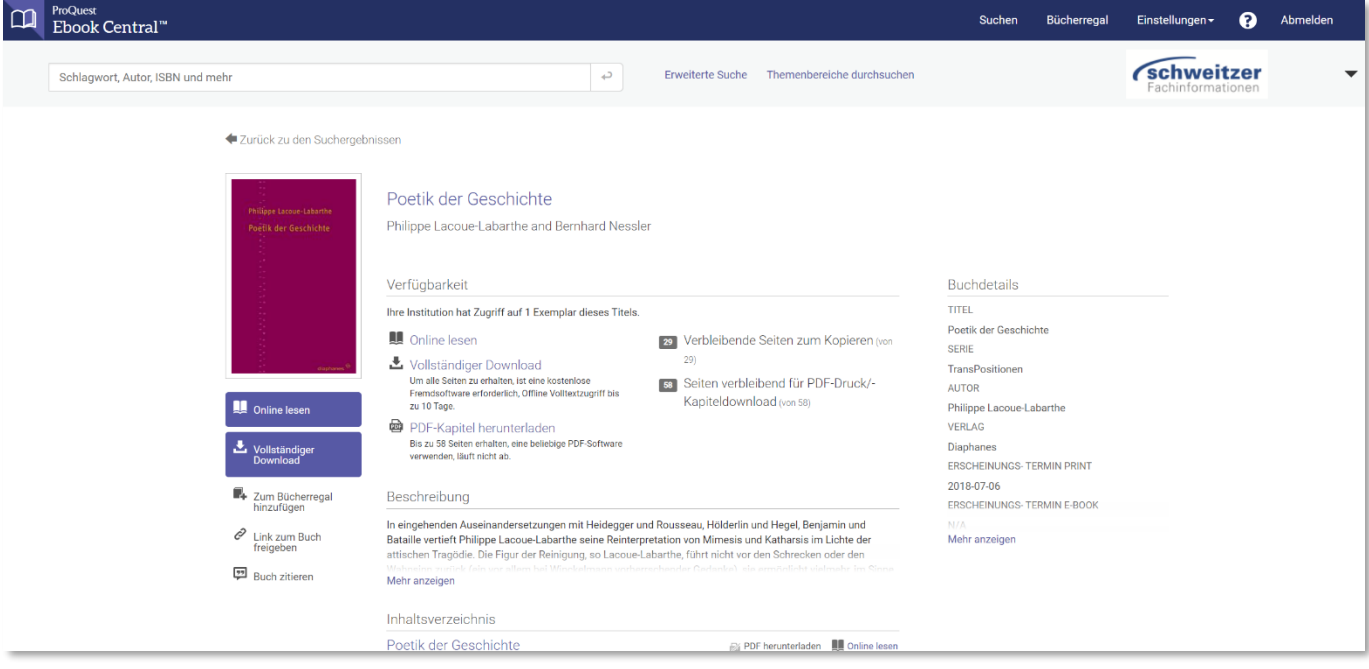

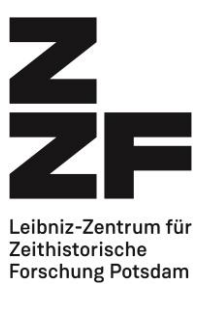

#### <span id="page-6-0"></span>**3.3 Online lesen**

Klicken Sie in den Titeldetails (siehe oben, 3.2) auf "Online Lesen", um die folgenden Funktionen zu erhalten:

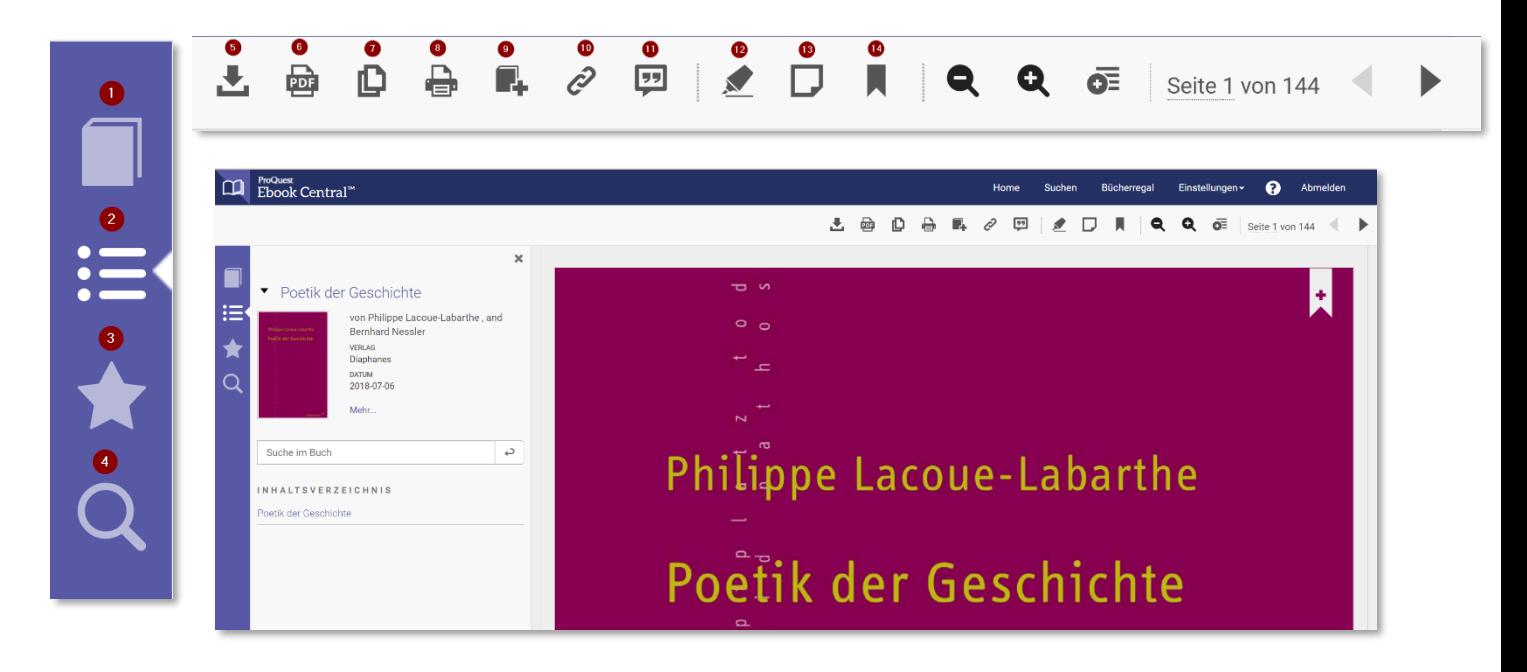

- 1. Titeldetails
- 2. Inhaltsverzeichnis
- 3. Anmerkungen
- 4. Volltextsuche im Buch<br>5. Full Download
- 5. Full Download
- 6. Kapiteldownload
- 7. Kopieren
- 8. Drucken<br>9. Zum Büc
- Zum Bücherregal oder zur Titelliste hinzufügen
- 10. Link zum Buch versenden
- 11. Buch zitieren
- 12. Text farbig markieren
- 13. Anmerkungen im Buch hinzufügen
- 14. Lesezeichen setzen

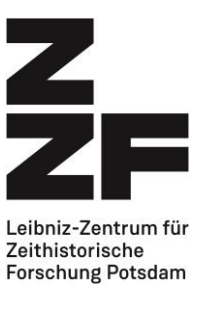

#### <span id="page-7-0"></span>**3.4 Volltextsuche im E-Book**

Mithilfe der Volltextsuche können Sie innerhalb des Textes nach bestimmten Begriffen suchen, um so möglichst schnell an die gewünschten Informationen zu gelangen.

Für eine exakte Suche setzen Sie den Begriff in Anführungszeichen.

Rechts neben dem erzielten Ergebnis sehen Sie die Trefferrelevanz zur besseren Beurteilung des Ergebnisses

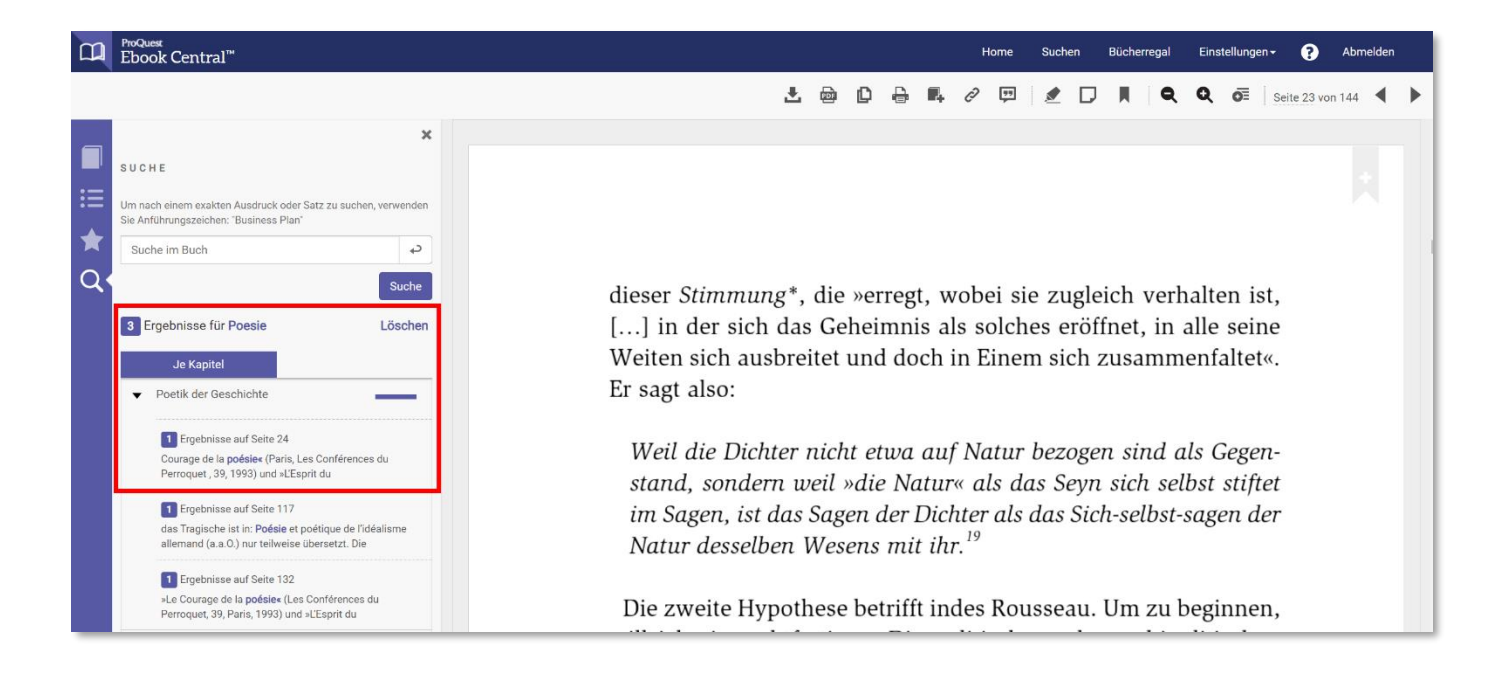

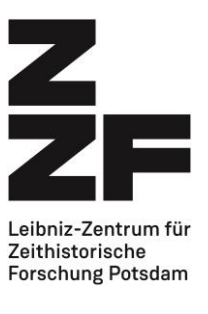

#### <span id="page-8-0"></span>**3.5 Vollständiger Download**

User können im Userportal E-Books herunterladen und offline nutzen. Mit Klick auf das Download-Symbol öffnet sich ein Dialogfenster.

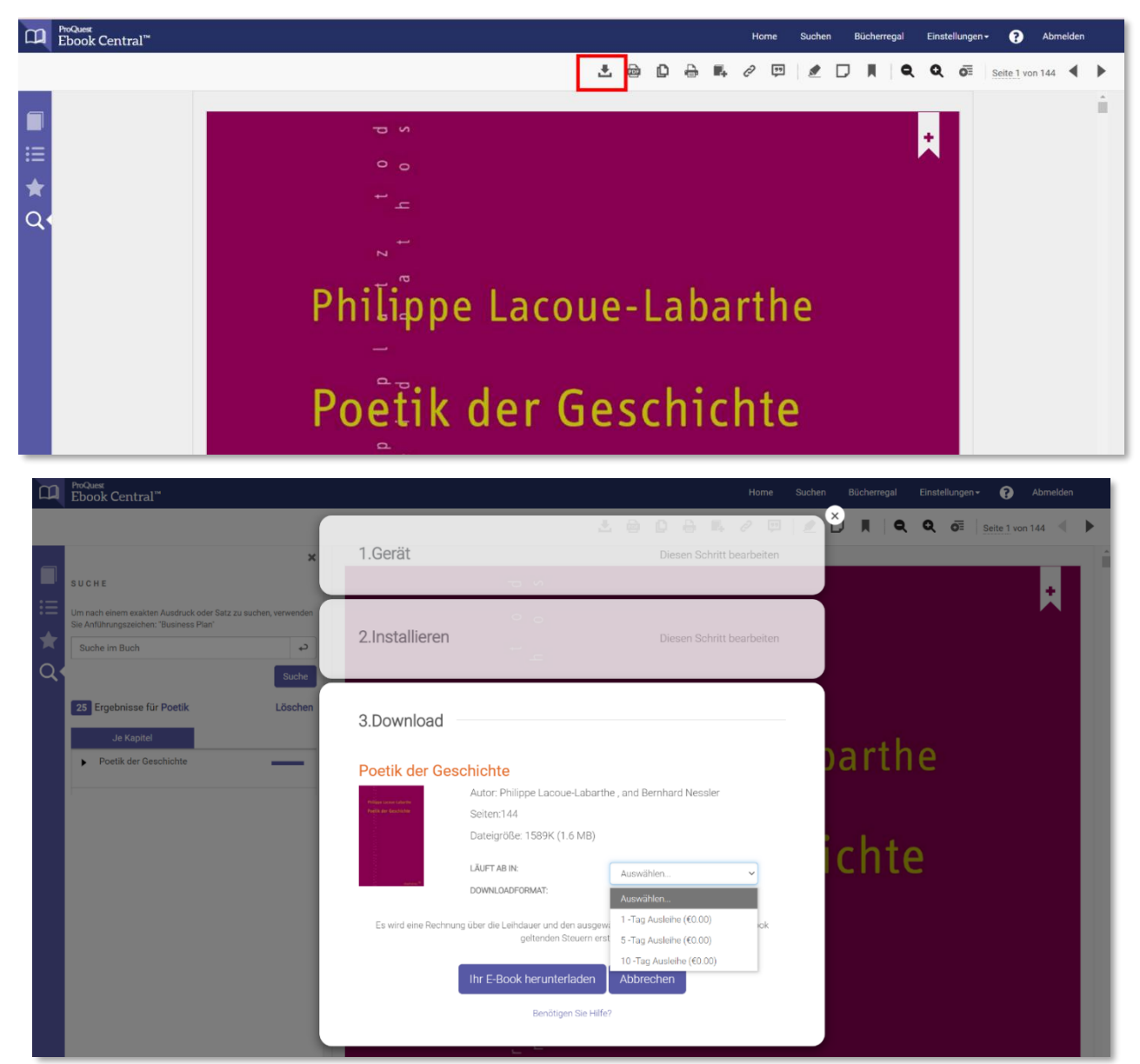

**Wichtig**: Beim Full-Download muss ein zeitlicher Rahmen ausgewählt werden, wie lange man das E-Book leihen möchte. Mit Klick auf "Ihr E-Book herunterladen" wird zunächst eine ACSMR-Datei generiert. Öffnet man diese Datei, die als Schlüssel für den tatsächlichen Download dient, wird der Download des E-Books gestartet und öffnet sich dann automatisch in Adobe Digital Editions (Offline-Bibliothek).

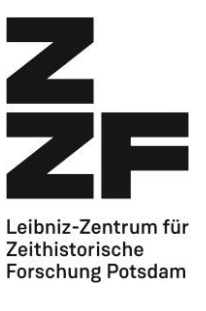

#### <span id="page-9-0"></span>**3.6 Kapiteldownload**

Es gibt auch die Möglichkeit, einzelne Kapitel eines Titels herunterzuladen. Hierzu wird Adobe Digital Editions nicht benötigt.

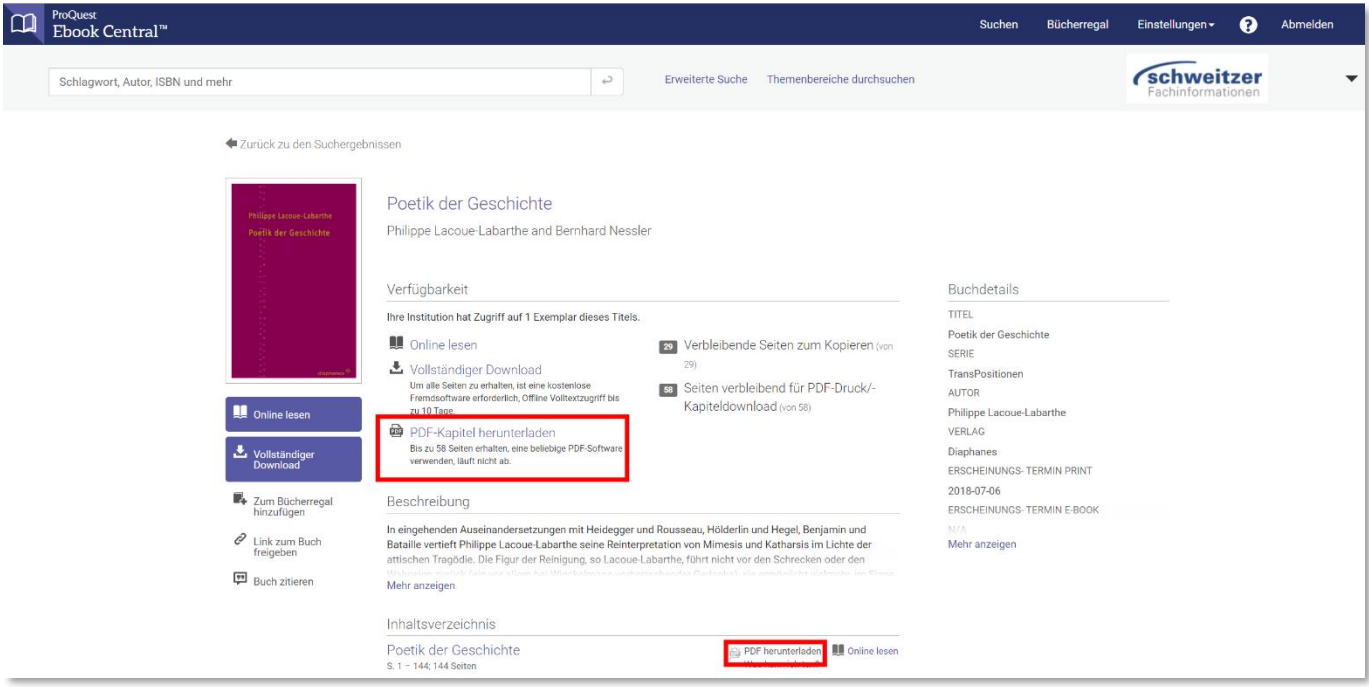

Das Kapitel kann nun als PDF-Download gelesen werden.

#### <span id="page-9-1"></span>**3.7 Gespeicherte Suchanfragen**

Im Bereich "Suchen" können Sie via Klick auf "Gespeicherte Suchen" Ihre gespeicherten Suchen einsehen, bearbeiten und neu erstellen.

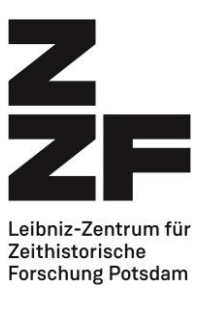

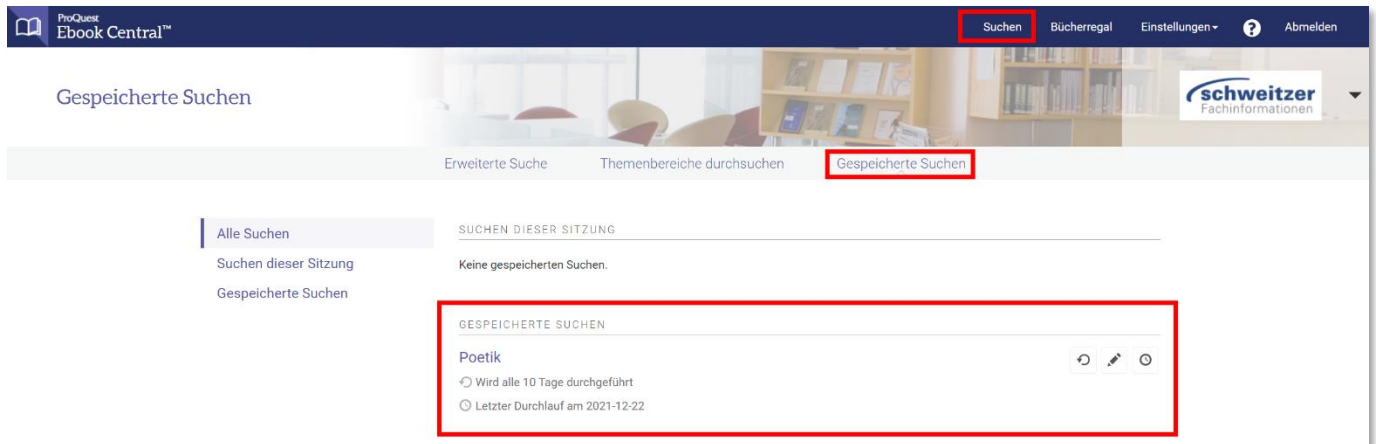

#### <span id="page-10-0"></span>**3.8 Open Access**

Open Access ist eine Art des wissenschaftlichen Publizierens, bei welcher es darum geht, wissenschaftliche Literatur für alle Menschen kostenlos im Internet zur Verfügung zu stellen. Wenn von Ihrer Institution die Open Access Collection freigeschaltet wurde, können Sie gezielt über die erweiterte Suche nach diesen Titeln suchen. Die Nutzung dieser Titel zieht keine Kosten für Ihre Institution nach sich.

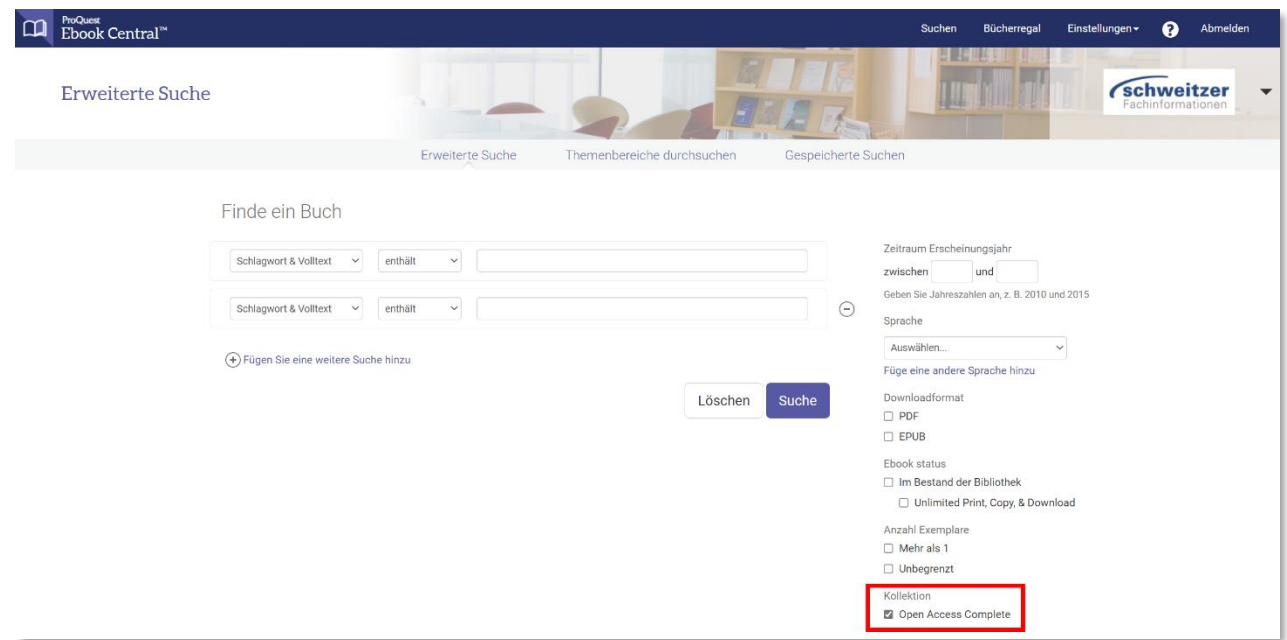

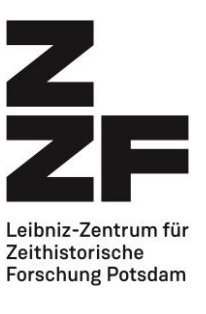

## <span id="page-11-0"></span>**4 DRM in Ebook Central**

- Zugriff auf die E-Books direkt im Patron Portal von Ebook Central.
- Alle Titel stehen bis zu 5 Minuten zum "Stöbern" (browsen) bereit. Innerhalb dieser Zeit wird keine Nutzung abgerechnet.
- Online Lesen, Kopieren, Drucken, Herunterladen, Lesezeichen setzen, farbiges Markieren im Text, Notizen anheften nach Einzeluserauthentifizierung.
- Bis zu 40% Ausdruck pro User/pro E-Book (Bestand oder STL). Das Druck- und Kopier-Kontingent wird alle 24 Stunden zurückgesetzt.
- Bis zu 20% Copy & Paste pro User/pro E-Book (Bestand oder STL). Das Druck- und Kopier-Kontingent wird alle 24 Stunden zurückgesetzt.
- Dauerhafter Download eines Kapitels bzw. einer bestimmten Seitenzahl (Umfang wird vom Verlag definiert). Das Kontingent wird alle 24 Stunden zurückgesetzt.
- Full Download des gesamten Buches: zeitlich begrenzt / bei erworbenen Titeln: je nach Festlegung der Bibliothek. Dieser Vorgang kann beliebig oft wiederholt werden. Adobe Digital Editions wird benötigt.

#### <span id="page-11-1"></span>**4.1 DRM frei**

Es gibt auch Titel, die ohne Kopierschutz angeboten werden. Dies erlaubt beliebig vielen Usern einen zeitgleichen Zugriff auf das erworbene E-Book, mit unbegrenztem Titel-Download, Kapitel-Download und mit unbegrenzter Kopier- und Druckfunktion. Ein Titel, der von der Bibliothek DRM frei gekauft wurde, sieht für den Nutzenden so aus:

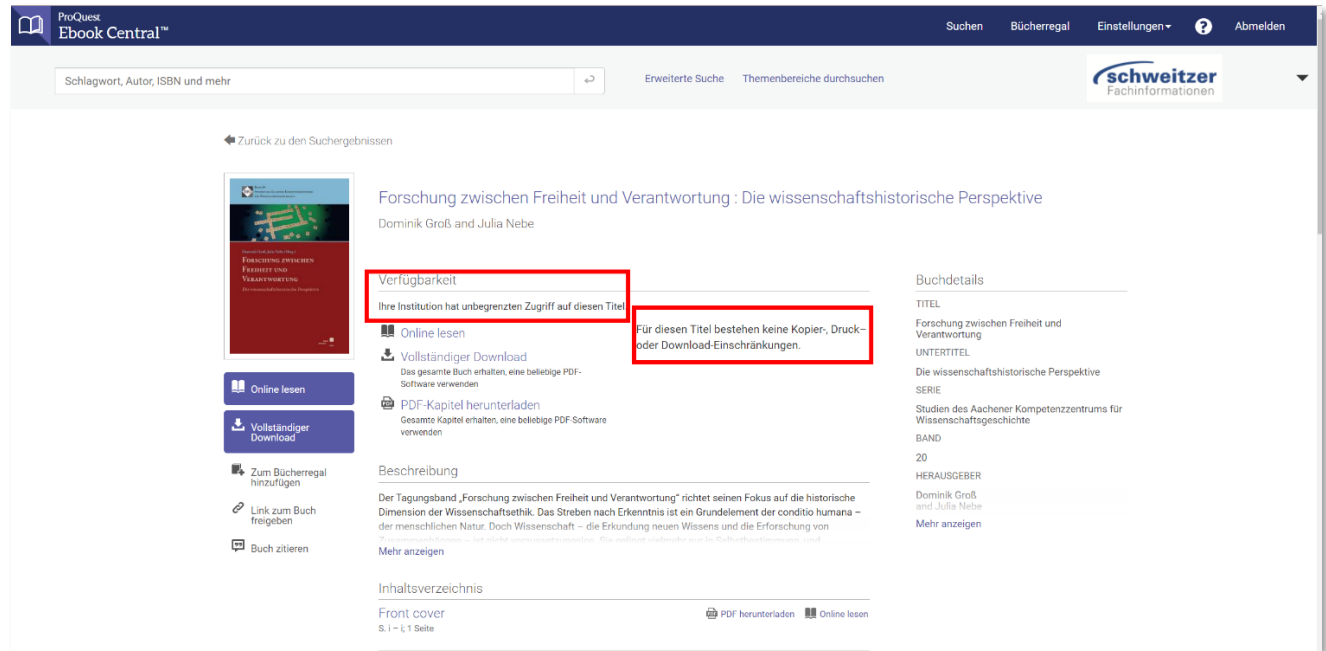

Der Download kann in diesem Fall über einen beliebigen PDF-Reader erfolgen.

#### **https://zzf-potsdam.de/de/bibliothek** Seite 12 von 12